In this session you will learn how to install a conversion reactor in HYSYS 3.0.

The references for this section are taken from the 2 HYSYS manuals: Simulation Basis: Chapter 5 Reactions Operations Guide: Chapter 9 Reactors

# **Reactors.**

*Taken from: Steady-State Modeling 9.1 The Reactor Operation* 

With the exception of the PLUG FLOW REACTOR (PFR), all of the reactor operations share the same basic property view. The primary differences are the functions of the reaction type (conversion, kinetic, equilibrium, heterogeneous catalytic or simple rate) associated with each reactor. As opposed to a SEPARATOR or GENERAL REACTOR with an attached reaction set, specific reactor operations may only support one particular reaction type. For instance, a CONVERSION REACTOR will only function properly with conversion reactions attached. If you try to attach an equilibrium or a kinetic reaction to a CONVERSION REACTOR, an error message will appear. The GIBBS REACTOR is unique in that it can function with or without a reaction set.

# *Thought to remember: CONVERSION REACTORS must have a CONVERSION REACTION SET.*

The remainder of this chapter discusses the features of each of these reactors: Sections 9.2-9.4 **GIBBS REACTOR, EQUILIBRIUM REACTOR, CONVERSION REACTOR** or (General Reactors) and **CSTR**.

Reaction Sets (portions from Simulation Basis: Chapter 5 Reactions)

Reactions within HYSYS are defined inside the Reaction Manager. The Reaction Manager, which is located on the Reactions tab of the Simulation Basis Manager, provides a location from which you can define an unlimited number of Reactions and attach combinations of these Reactions in Reaction Sets. The Reaction Sets are then attached to Unit Operations in the Flowsheet.

# **HYSYS Conversion Reactors – Tutorial on Styrene**

Styrene is a monomer used in the production of many plastics. It has the fourth highest production rate behind the monmers of ethylene, vinyl chloride and propylene. Styrene is made from the dehydrogenation of ethylbenzene:

$$
\check{C}_6H_5-C_2H_5 \Leftrightarrow C_6H_5-CH=CH_2+H_2
$$
\n(1)

### NoName.hsc - HYSYS 3.0.1 File Edit Basis Tools Window Help  $\overline{u}$   $\overline{u}$  $\blacksquare$ **Procedure to Install a Conversion Reaction Set:** Start a New Case

- 1. Start HYSYS
- 2. Open a new case by clicking on the blank white page OR use the commands *File New*.
- 3. Since these compounds are hydrocarbons, use the Peng-Robinson thermodynamic package.
	- (*Additional information on HYSYS thermodynamics packages can be found in the Simulation Basis Manual Appendix A: Property Methods and Calculations. Note an alternative package for this system is the PRSV*)
		- 3.1. Select the Fluid Pkgs menu tab and Press the Add button
		- 3.2. Select the EOS filter radio button to see only **E**quations **o**f **S**tate (EOS)
		- 3.3. Then select the Peng Robinson Equation of State.
		- 3.4. Notice that you have a choice in calculating the enthalpies. You

can either use the equation of state  $-$  This will be discussed in thermodynamics or you can use a prediction method called the Lee-Kesler Method which is an extension of the

Pitzer method. For thi s tutorial we will use th e equation of state method .

3.5. Press the View button to start adding chemical compounds

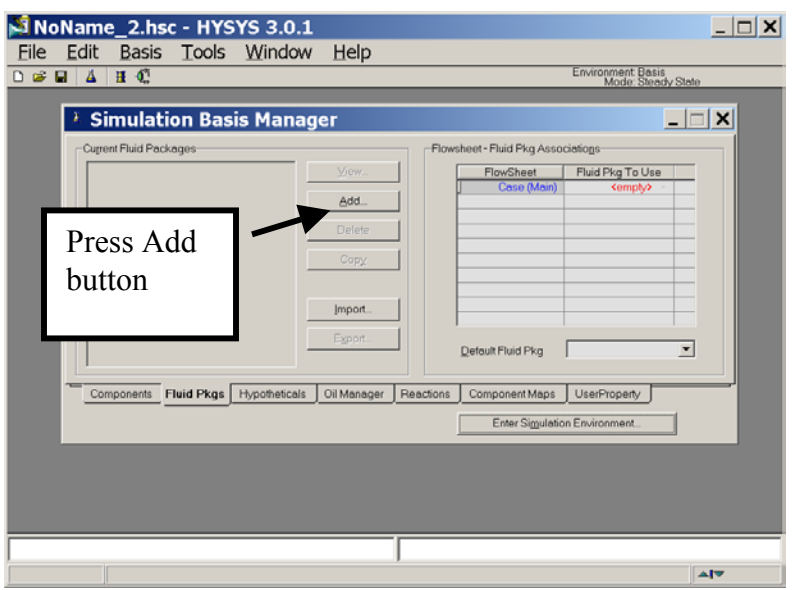

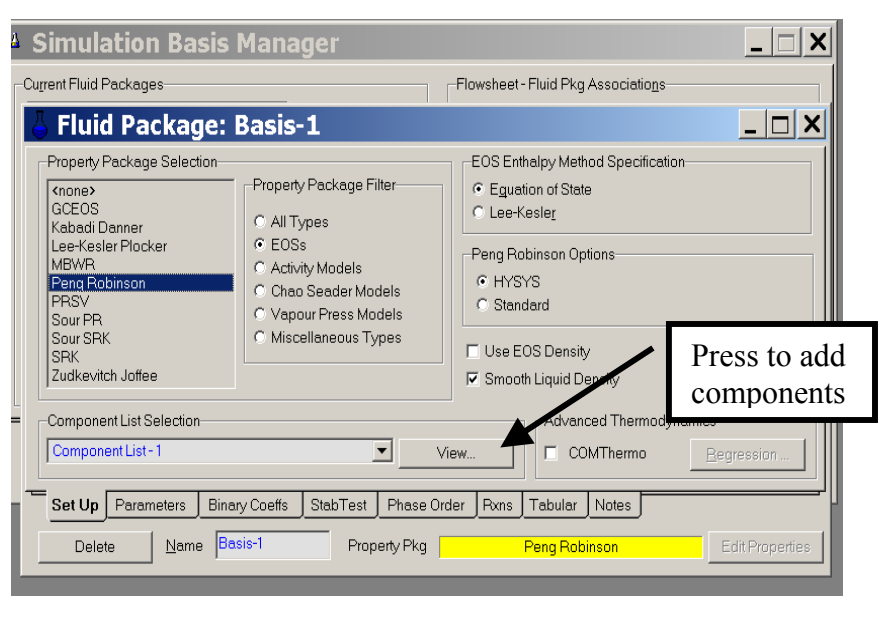

4. Install the chemicals for a styrene reactor: ethylbenzene, styrene, and hydrogen. If they are not in the order given below then use the Sort List… button feature.

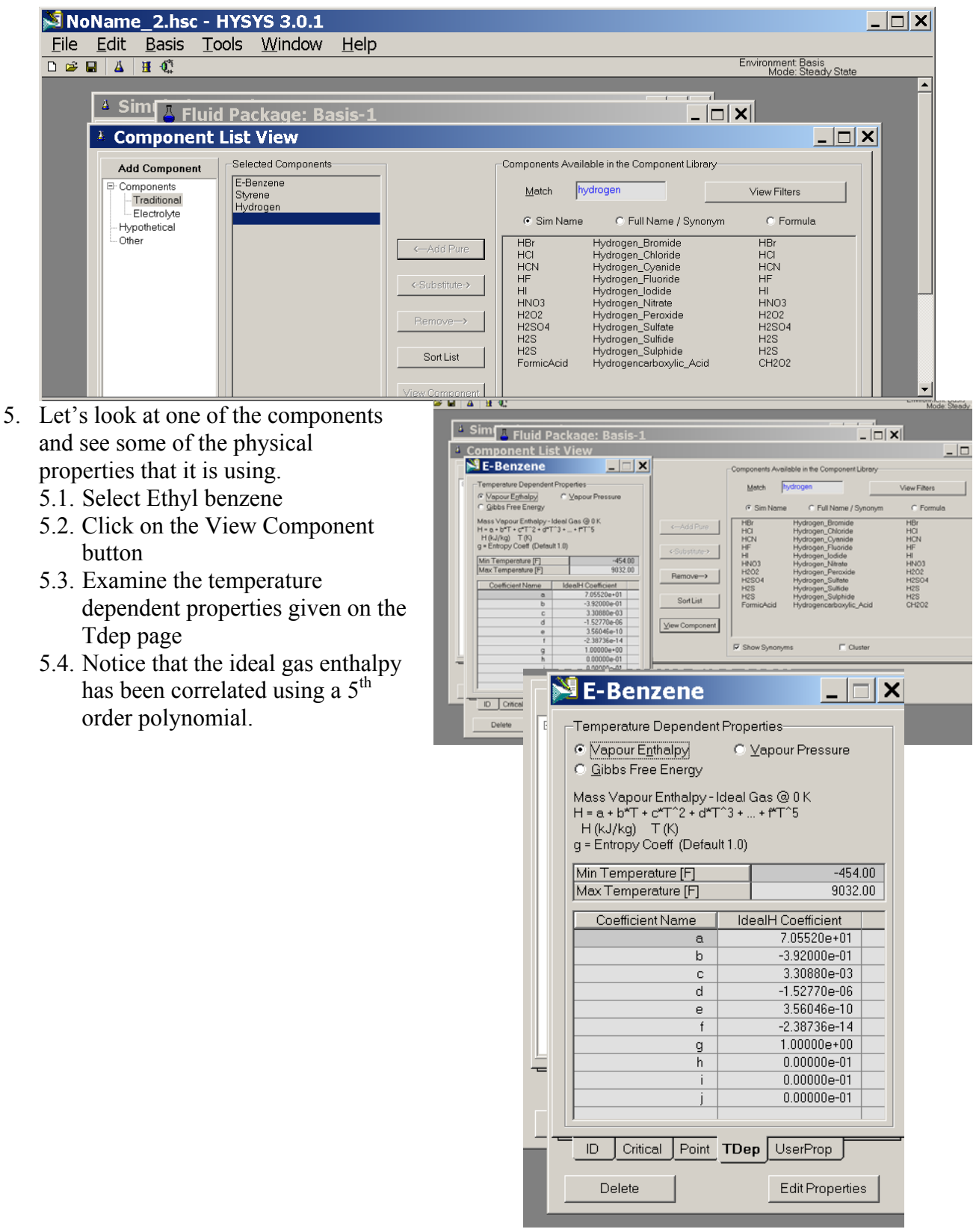

- 6. Now return to the Simulation Basis Manager by closing the Component List View window.
- $| \square \square | \times |$ Press the *Close* button or X 7. Select the Rxns tab  $\boxed{\frac{1}{\sqrt{2}}}$ **Fluid Package: Basis-1** and then press the Current Reaction Sets-**Available Reaction Sets** Simulation Basis  $\mathbb{R}$  Mgr... button. start adding 8. The Reaction  $Remove \rightarrow$ Basis Mana er to Build rxns Reactions Reaction Component Selection Sets. view will appear. Simulation Basis Mgr.. Associated Reactions **Associated Reactions** 9. Press the Add Rxn button 10. To install a reaction, press the *Add Rxn*  Set Up | Parameters | Binary Coeffs | StabTest | Phase Order | Rxns | Tabular | Notes | button.  $\text{Name}$   $\overline{\text{Basis-1}}$ Property Pkg Edit Properties Delete eng Bobinsor <sup>2</sup> Simulation Basis Manager  $\Box$   $\times$ Pxn Components Reactions Reaction Sets Global Pxn Set View Set. E-Benzene View Pxn. Styrene Hydrogen Add Set... Add Rxn. Delete Set Delete Pxn Add Reaction Copy Set... Copy Rxn... Assoc. Fluid Pkgs Import Set... Export Set... Add to FP Add Comps.. UserProperty Components Fluid Pkgs Hypotheticals Oil Manager Reactions Component Maps Enter Simulation Environment..
- 11. Then select the Conversion Reaction *Refer to Section 4.4 of the Simulation Basis Manual for information concerning reaction types and the addition of reactions.*

12.

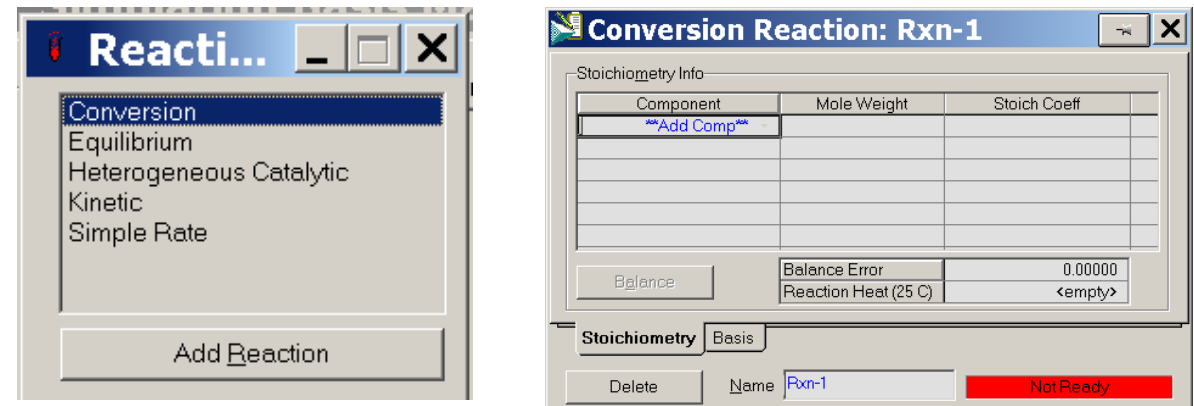

On the Stoichiometry tab add all of the components to the component list by using the drop down list.

Select **ethylbenzene** from the drop down list in the Edit Bar. The Mole Weight column should automatically provide the molar weight of ethylbenzene. In the Stoich Coeff field enter a stoichiometric coefficient of -1 (i.e. 1 moles of ethylbenzene will be consumed). Notice that the coefficient will be negative for reactants and positive for products.

- 13. Notice that the units of the Reaction Heat or the Heat of reaction are SI. If you do not have this go to Tools Preferences and load the styrene.prf that you saved from the previous tutorial.
- 14. Now define the rest of the Stoichiometry tab as shown in the adjacent figure. Go to Basis tab and set ethylbenzene as the Base Component and Conversion to 80%. The status bar at the bottom of the property view should now show the Ready message. Note that the conversion reaction can be a function of temperature. This is a simple polynomial fit to conversion as a function of temperature data. Using this type of reaction set we will

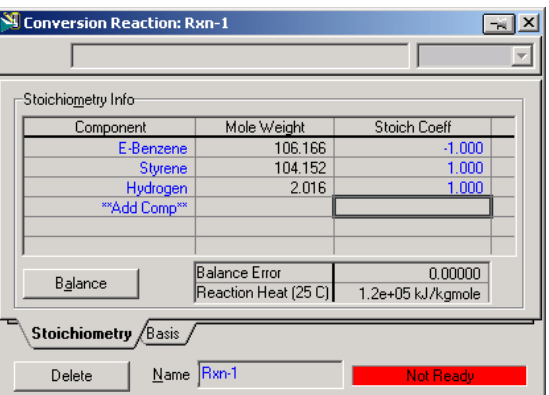

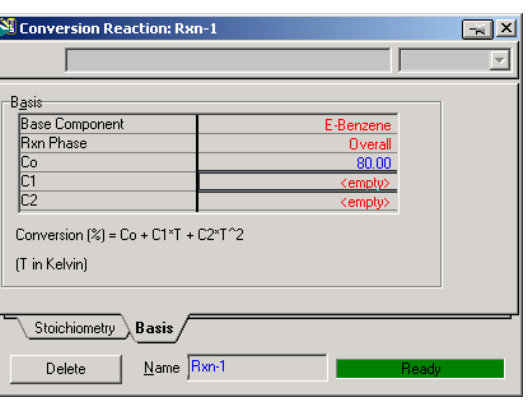

be able examine mole and energy balances without knowing the chemical kinetics.

- 15. Close the property view.
- 16. By default, the Global Rxn Set is present within the Reaction Sets group when you first display the Reaction Manager. However, for this procedure, a new Reaction Set will be created. Press the Add Set button. HYSYS provides the name Set-1 and opens the Reaction Set property view.
- 17. To attach the newly created Reaction to the Reaction Set, place the cursor in the  $\leq$ empty $\geq$  cell under Active List.

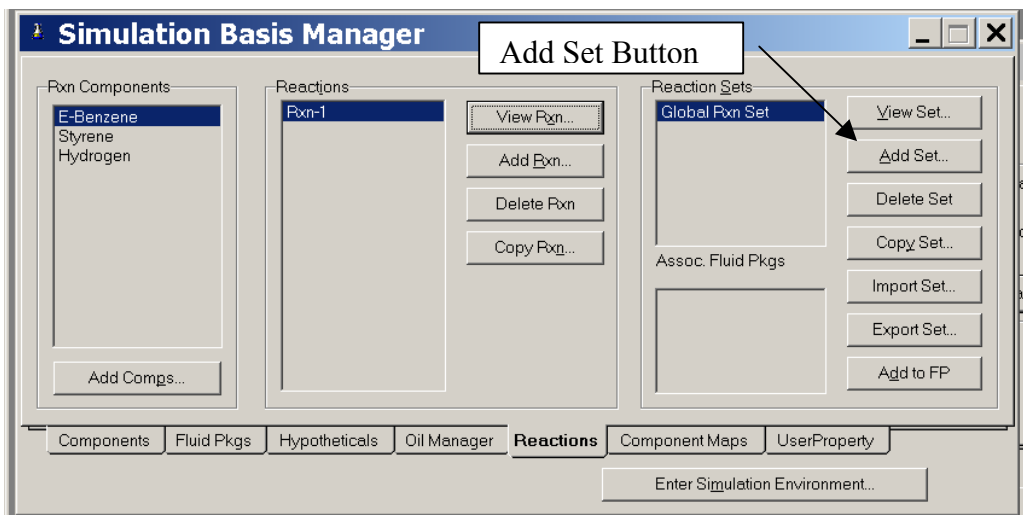

18. Open the drop down list in the Edit Bar and select the name of the Reaction.

 $\Box$ The  $Rxn-1$ 

Set Type will correspond to the type of Reaction which you have added to the Reaction Set. The status message will now display Ready. (*Refer to Section 5.4 – Reaction Sets for details concerning Reactions Sets.*)

- 19. Press the Close button to return to the Reaction Manager.
- 20. To attach the reaction set to the Fluid Package (your peng robinson thermodynamics), highlight Set-1 in the Reaction Sets group and press the Add to FP button. When a Reaction Set is attached to a Fluid Package, it becomes available to unit operations within the Flowsheet using that particular Fluid Package.
- 21. The Add 'Set-1' view appears, from

which you highlight a Fluid Package and press the Add Set to Fluid Package button.

- 22. Press the Close button. Notice that the name of the Fluid Package (Basis-1) appears in the Assoc. Fluid Pkgs group w hen the Reaction Set is highlighted in the Reaction Sets grou p.
- 23. Now Enter the Simulation Environment by pressing the button in the lower right

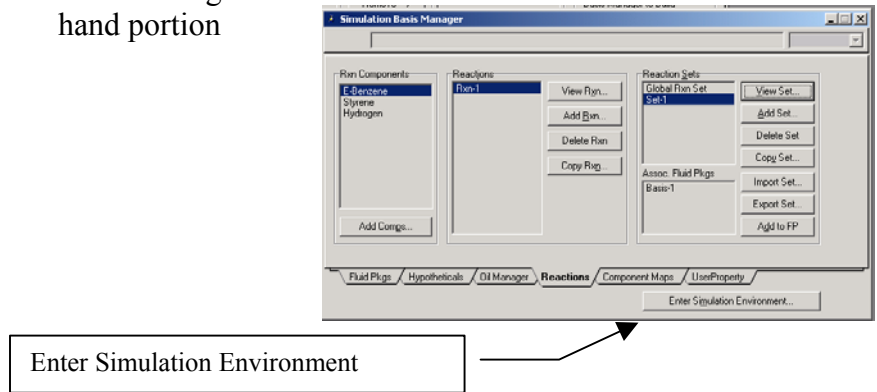

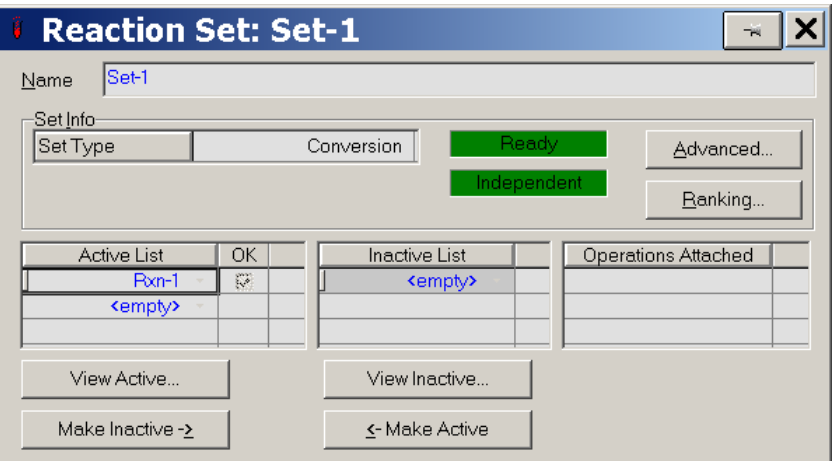

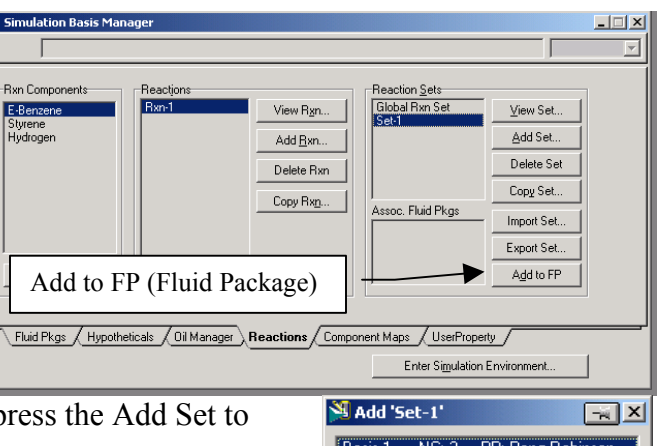

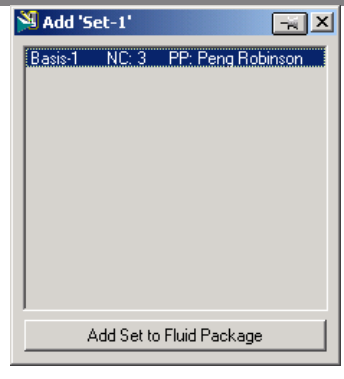

6

- 24. Install a conversion reactor. Either through the
	- 24.1. Flowsheet, Add operation
	- 24.2. f12
	- 24.3. or icon pad. Click on General Reactors and then a small pad pops up with a choice of 3 reactors. Choose the conversion reactor. Click on the Conversion Reactor icon, then release left mouse button. Move cursor to pfd screen and press left mouse button. Double cl ick on the reactor to open. Conversion Reactor
- 25. Add stream names and a new reactor name as shown. After naming these streams the following errors appear: Requires a Reaction Set and Unknown Duty.

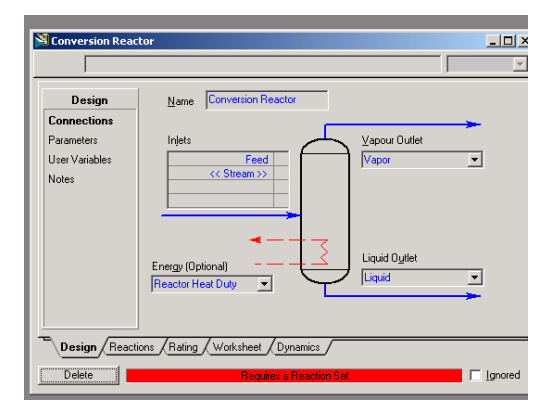

- General Reactor<br>당 - 단 - [신 -毛虱医 宽顶  $FLOW$ **CUSTOM** :<br>! UnitOps - Case (Main  $\boxed{\mathbf{x}}$ .<br>Catego .<br>A<u>v</u>ailable Unit Operations -Categories<br>← All <u>U</u>nit Ops<br>← Vessels<br>← Heat Transfer Equipm<br>← Rotating Equipment **Cont. Stirred Tank Reactor** Contraction<br>Conversion Reactor<br>Equilibrium Reactor<br>Gibbs Reactor<br>Plug Flow Reactor  $\ensuremath{\underline{\mathbb{C}}}$ ancel C Piping Equipment © Suius na<br>∩ Reactors C Prebuilt Columns C Sub-Flowsheets C Logicals<br>C Extension<br>C User Ops Extensions

■■ 图

卧

囟c

6

አፍዩ አገዌ *ብ*ት

[5] 888 同相

·₩

General Reactors

- 26. Next add the reaction set by selecting the reactions tab and choosing Reaction Set from the drop down menu.
- 27. Close the Conversion Reactor
- 28. Open the workbook

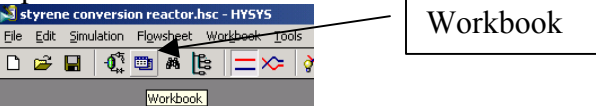

- 29. Now add a feed composition of pure ethylbenzene at 217 gmol/s, 880 K, 1.378 bar. Remember you can type the variable press the space bar and type or select the units.
- St Conversion Reactor Set-1  $|D| \times$  $\overline{\phantom{a}}$ Conversion Reaction Details **Reactions Read**  $\overline{\phantom{a}}$ Details Reaction Set  $\overline{\mathbf{r}}$ **Beaction**  $F<sub>2</sub>$ Results G Stoichio  $\subset$  Basi: Conversion %  $\underline{\vee}$ iew Reaction... etru Info Componi  $\begin{array}{c} \n 1.000 \\
\hline\n 1.000 \\
\hline\n 1.000\n \end{array}$ E-Benzen  $106166$ 104.152 Hydrogen<br>\*\*Add Comp\*\* 0.00000<br>1.2e+05 kJ/kgmole Balance Error<br>Reaction Heat (25 C) Design Reactions Rating / Worksheet / Dynamics Delete |  $\Box$  [gnored
- 30. Isn't it strange that you can't see the molar flowrate in the composition window? Let's add the molar f lowrates to the workbook windows. Go to *Workbook Setup* using the menu commands at the top of your screen.

31. Press the Add button on the right side

32. Select Component Molar Flow and then press the All radio button.

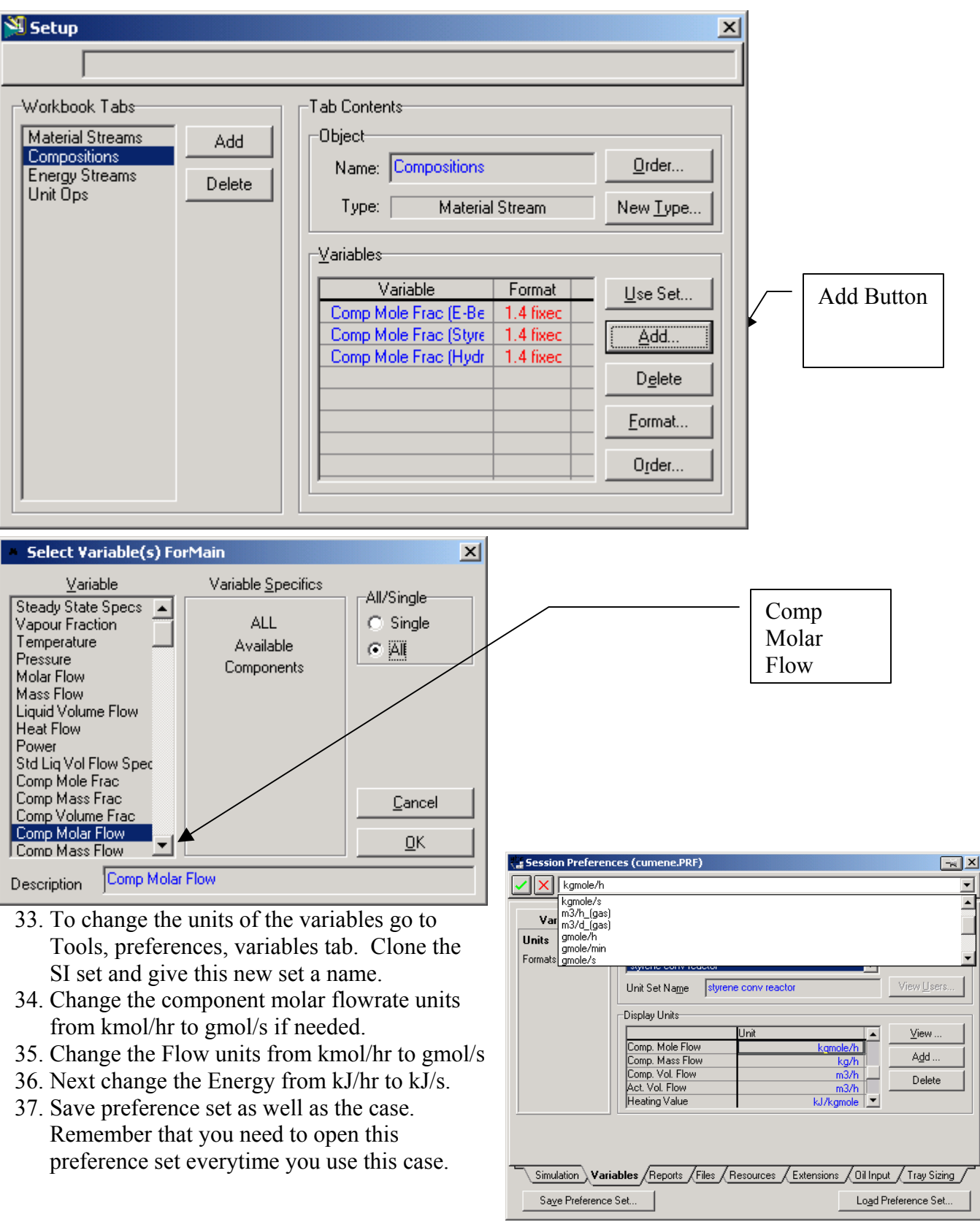

- 38. Now run the simulation. For an isothermal reactor specify the outlet temperature.
- 39. For the adaiabatic reactor, **delete** the temperature specification and specify the heat duty as 0. The heat duty can be specified in several ways:
	-
	- 39.1. in the workbook under the Energy Streams tab<br>39.2. in the reactor in the Design Tab under the param in the reactor in the Design Tab under the parameters option in Duty.

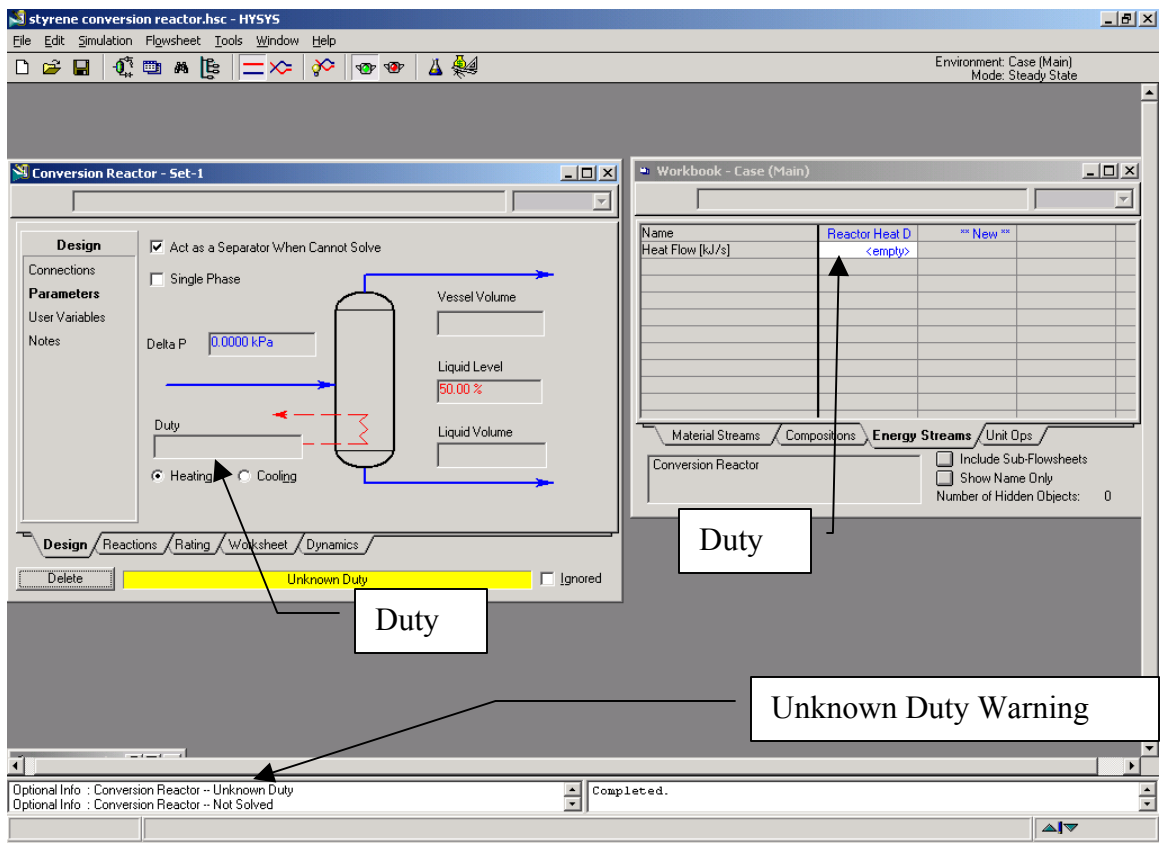

40. Now change the conversion. The changes that we will make now will only effect this reactor. Go to the reactions tab in the reactor. Select the Conversion% radio button. Now type a new conversion value. Notice that this is in percent conversion. Use the spread sheet operations to check you conversion values.

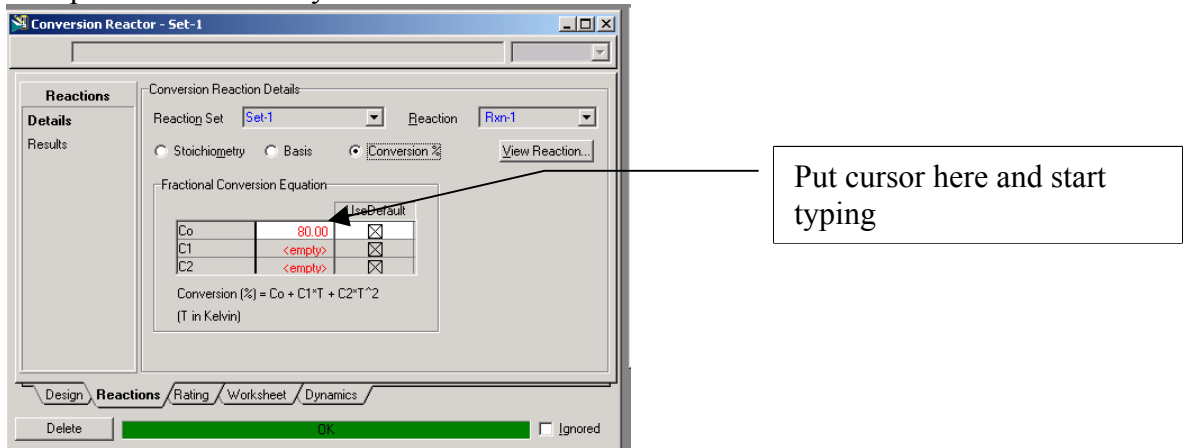

At the end of this exercise submit a printout with the following:

- 1) Make the following plots from your Conversion reactor simulation:
	- a) The effect of conversion of ethylbenzene on the heat duty of an isothermal reactor at a constant temperature of 250°C.
	- b) The effect of inlet temperature on outlet temperature for an adiabatic reactor at a conversion of ethylbenzene of 80%.
- 2) Printout the following from **one** simulation on HYSYS

## **Reactor Summary:**

Double click on reactor Undo push pin if present Select Print from main menu Then select the Datablock(s) shown in the second figure:

# **Property Package**

Simulation, Enter Basis Environment Select View Print Select Preview… Then print the one page document

# *Reactions*

Go to Rxns tab of the fluid package view Double click on your reaction Undo push pin Select Print Preview And printout this one page view

*Process Flow Diagram*  Click on pfd and choose print

*Workbook*  Select workbook and print.

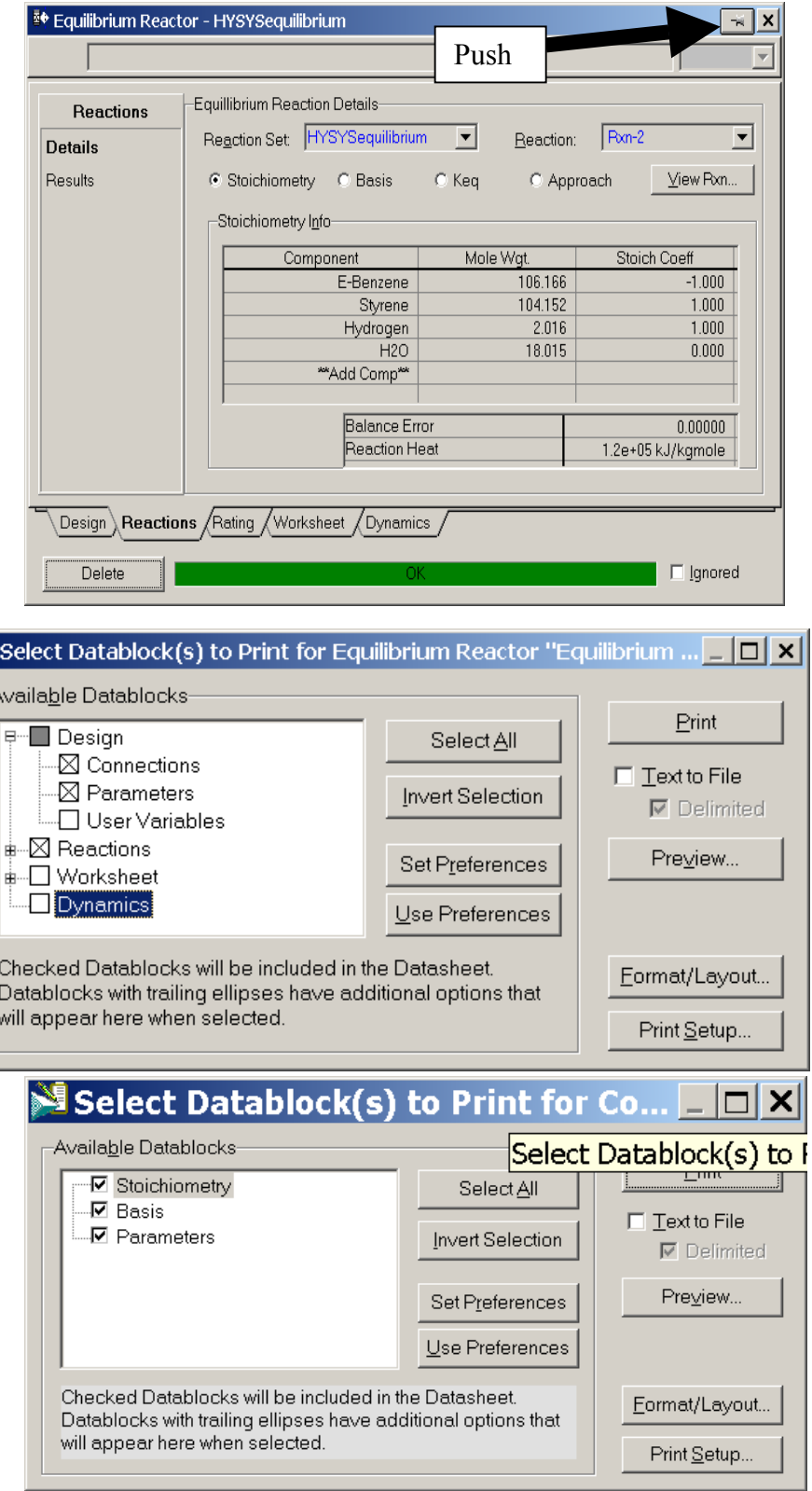